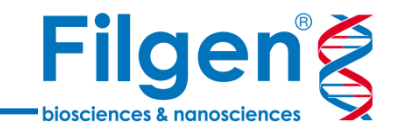

# **RNA-Seqデータ解析と視覚化**

フィルジェン株式会社 バイオインフォマティクス部 (biosupport@filgen.jp)

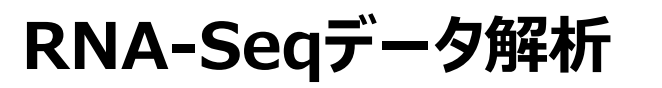

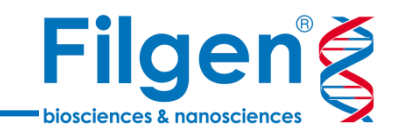

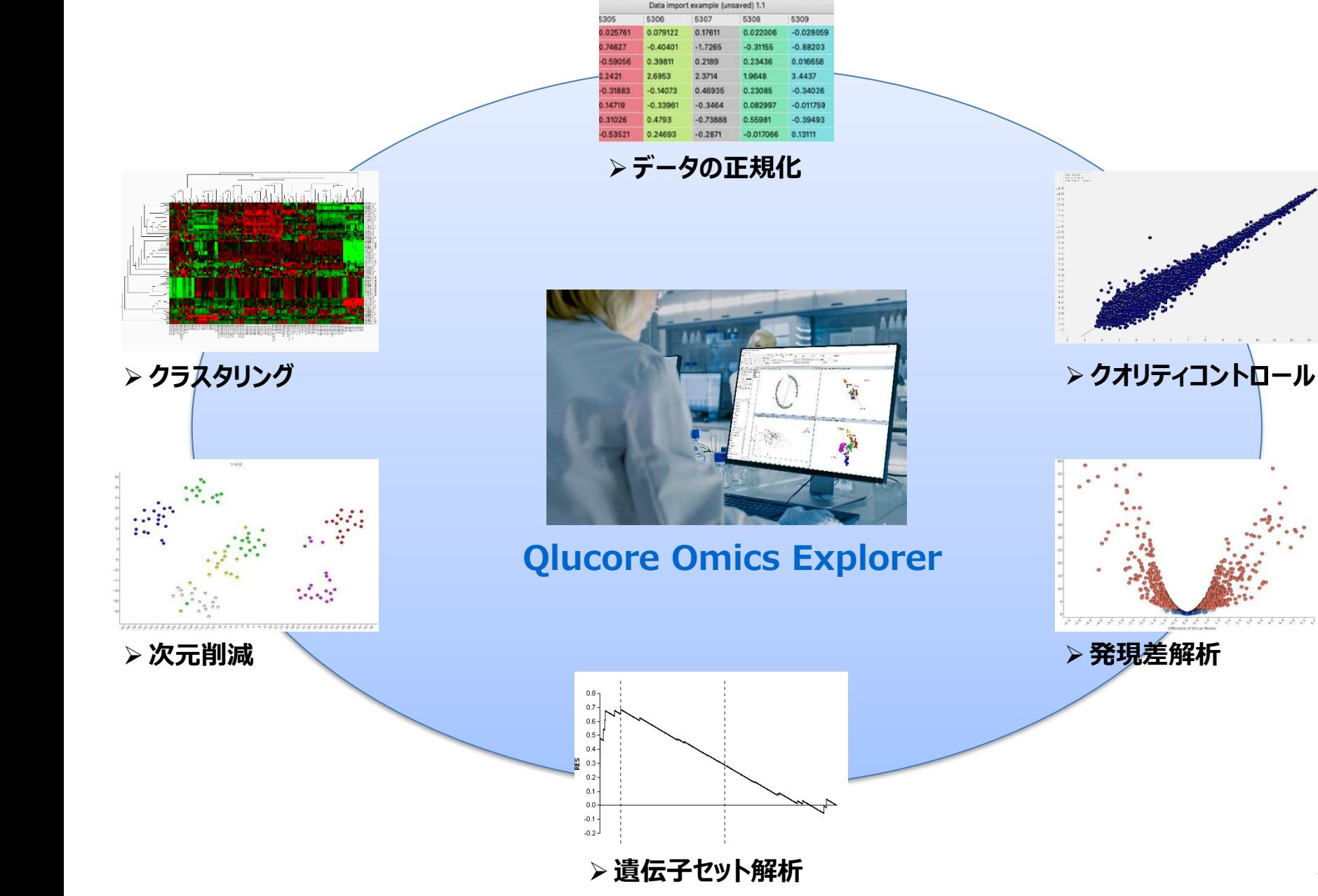

## **Qlucore Omics Explorer**

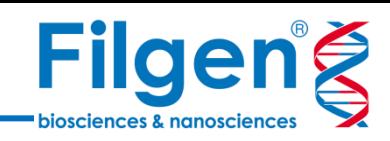

### **Visualize and Explore**

- データのクオリティチェック
- データ構造の可視化
- 新たな仮説立て

### **Statistical Analysis**

- t-test, ANOVA, 回帰分析
- Open API による統計メソッドのインテグレート
- 各種プロットやデータの作成と出力

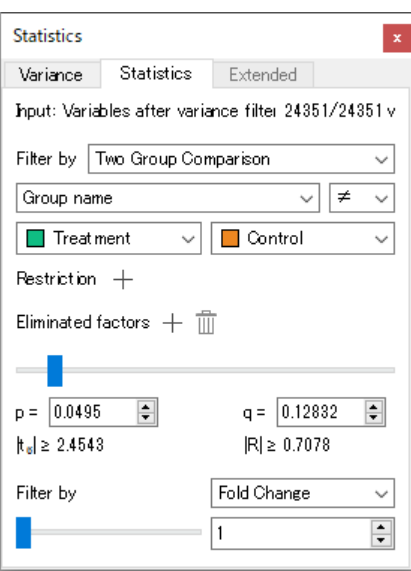

### **Achieve Biological Insight**

- アノテーションの探索
- GO Browser
- GSEA Gene Set Enrichment Analysis

### **Machine learning**

- データ分類モデルの構築
- kNN, SVM, RT, XG Boost
- 構築したモデルの新しいデータへの適用

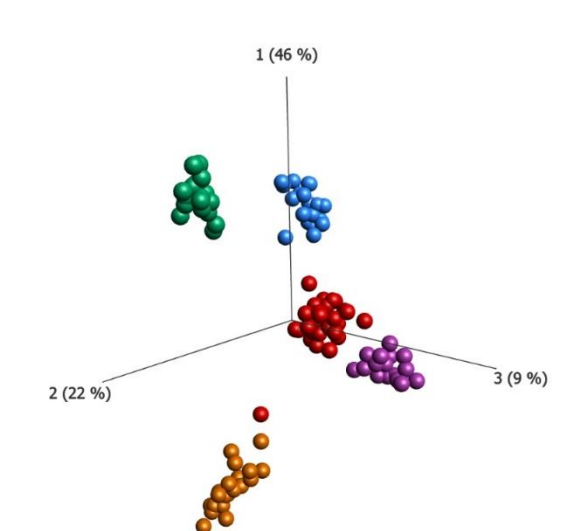

**データの正規化**

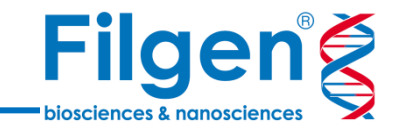

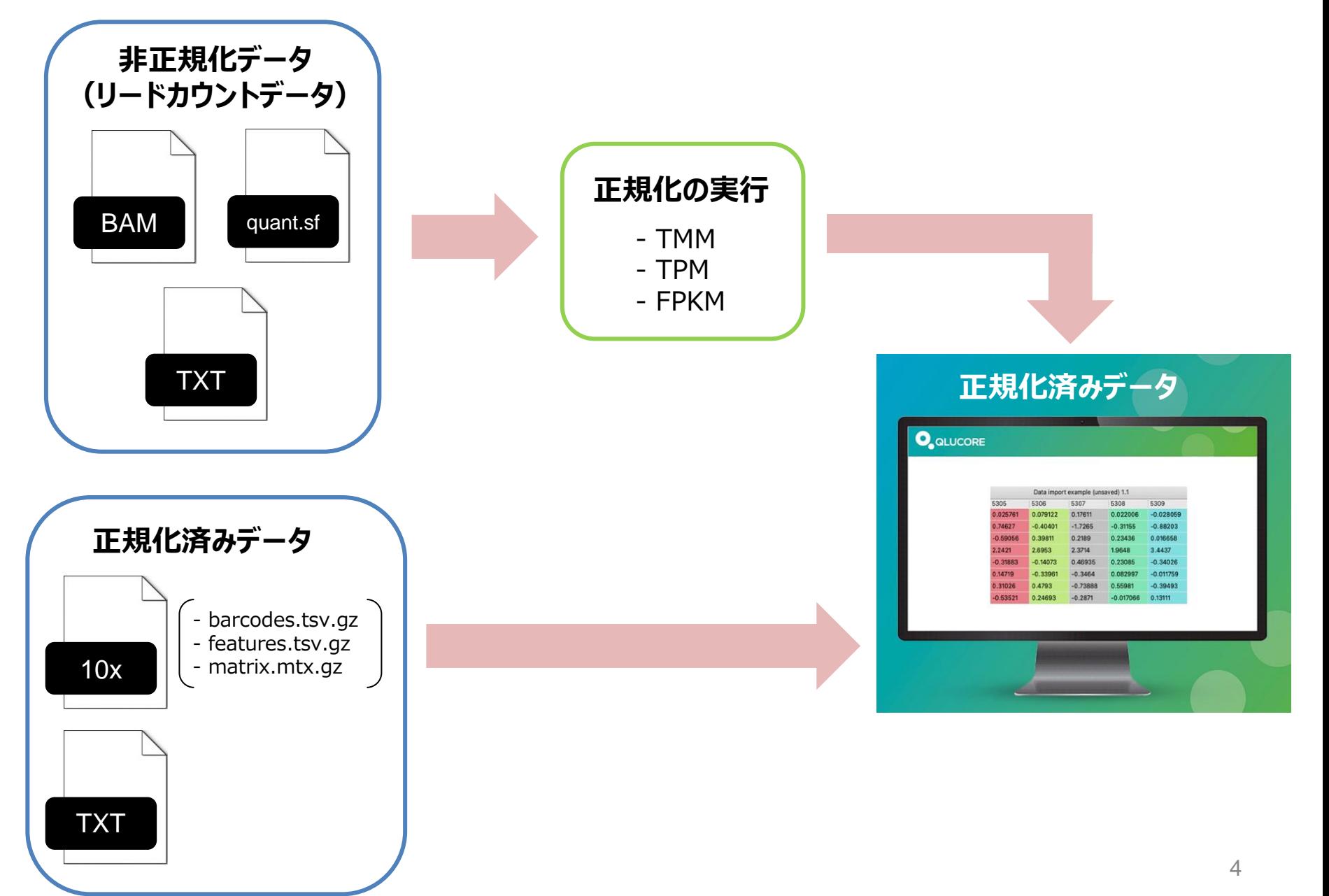

**リードカウントテキストの場合**

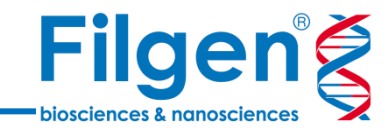

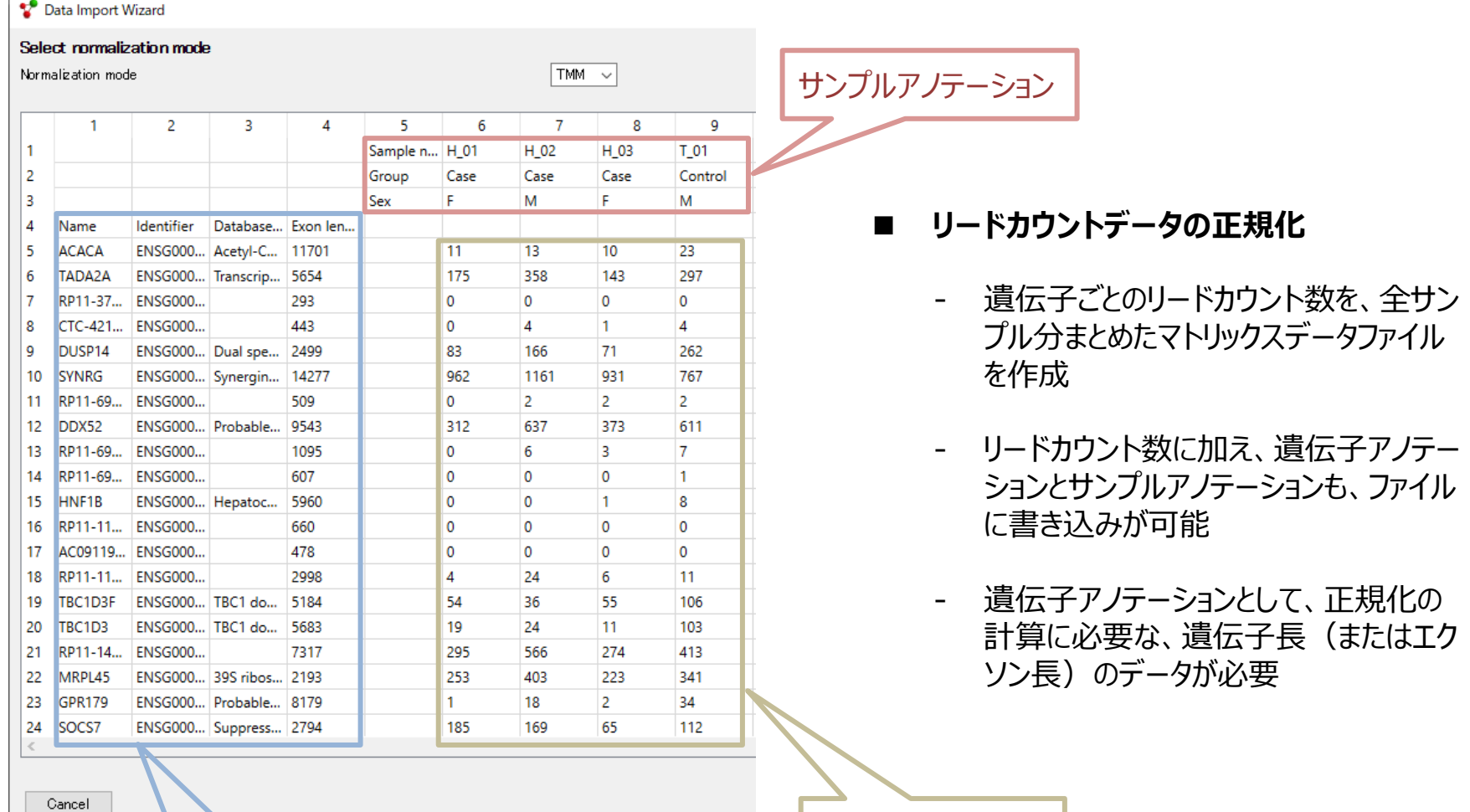

リードカウントデータ

遺伝子アノテーション

5

**BAMファイルの場合**

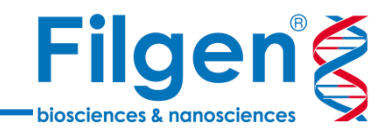

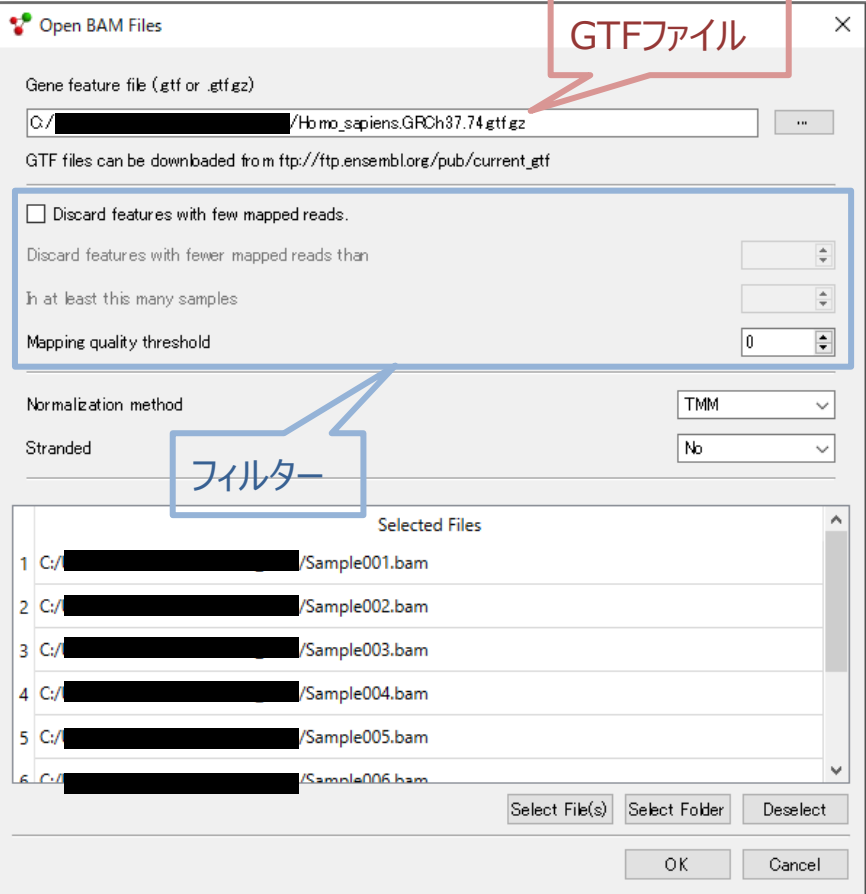

◼ **BAMファイルの正規化**

- サンプル別のBAMファイルと、リファレンスゲノム のGTFファイルが必要
- BAMファイル読み込み時に、リードや遺伝子の クオリティーなどで、フィルターをかけることが可能
- 読み込み完了時に、正規化済みデータに加え 、サンプル間の相関やリードクオリティーのQCグ ラフを出力
- アノテーションは、別ファイルでインポートが必要

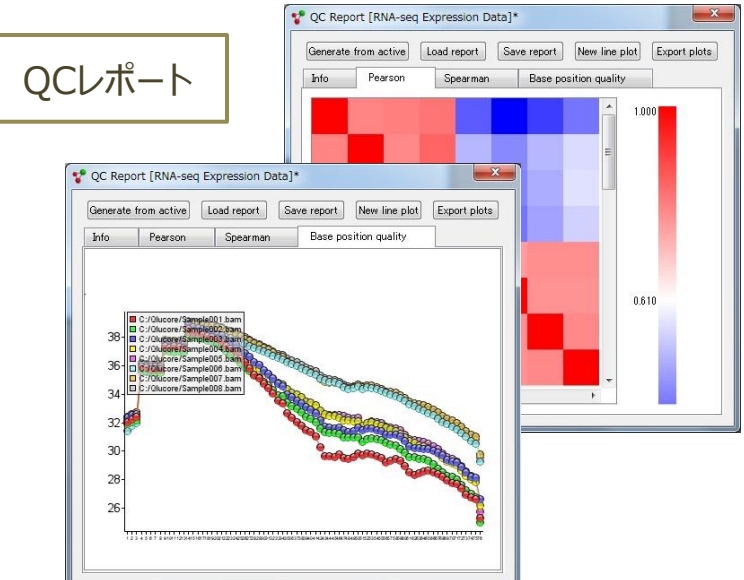

**発現データテーブル**

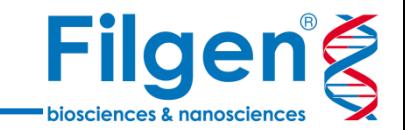

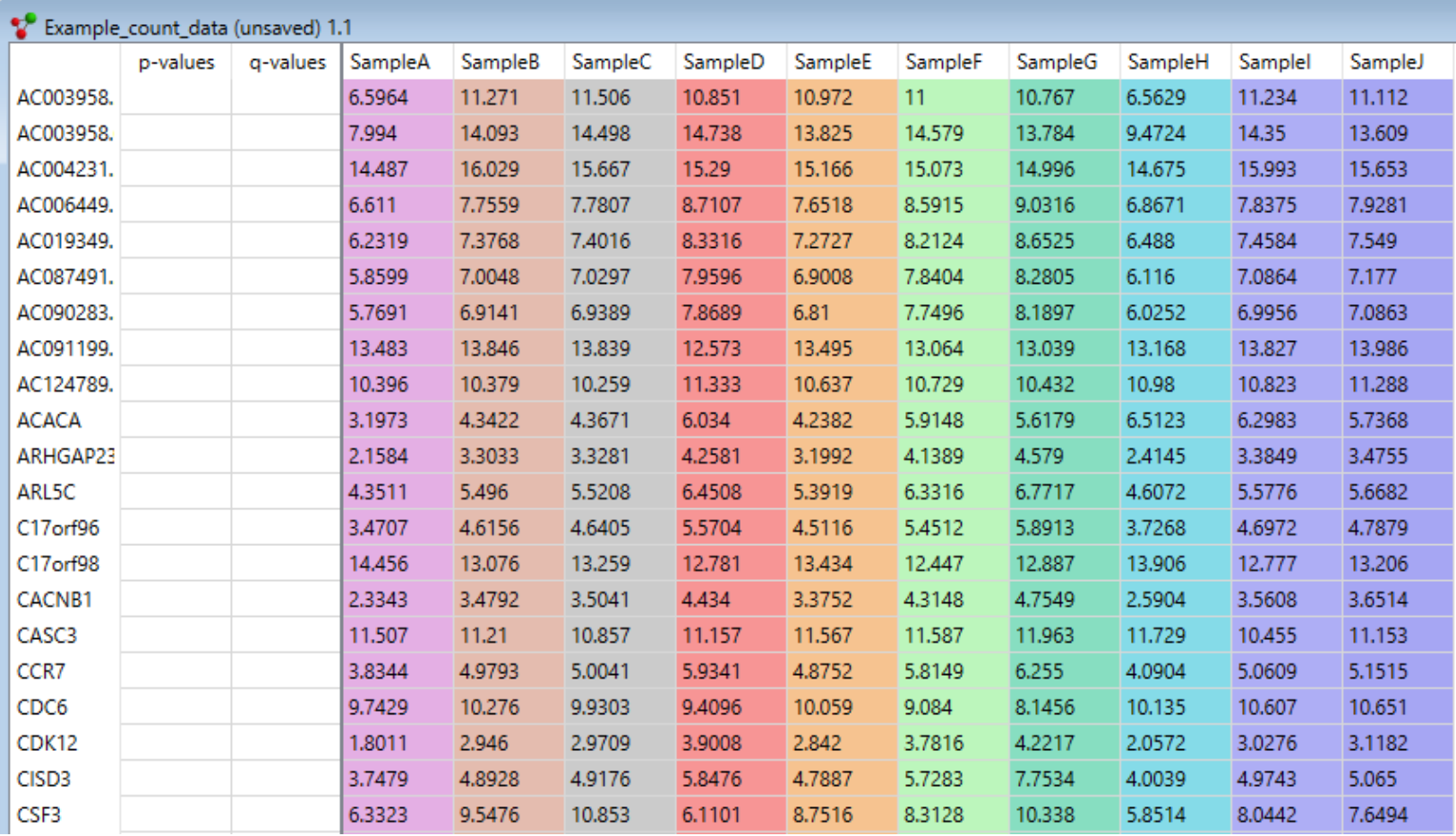

■ 正規化された遺伝子発現データは、テーブル形式で表示

■ 必要に応じて、タブ区切りテキストでファイル出力

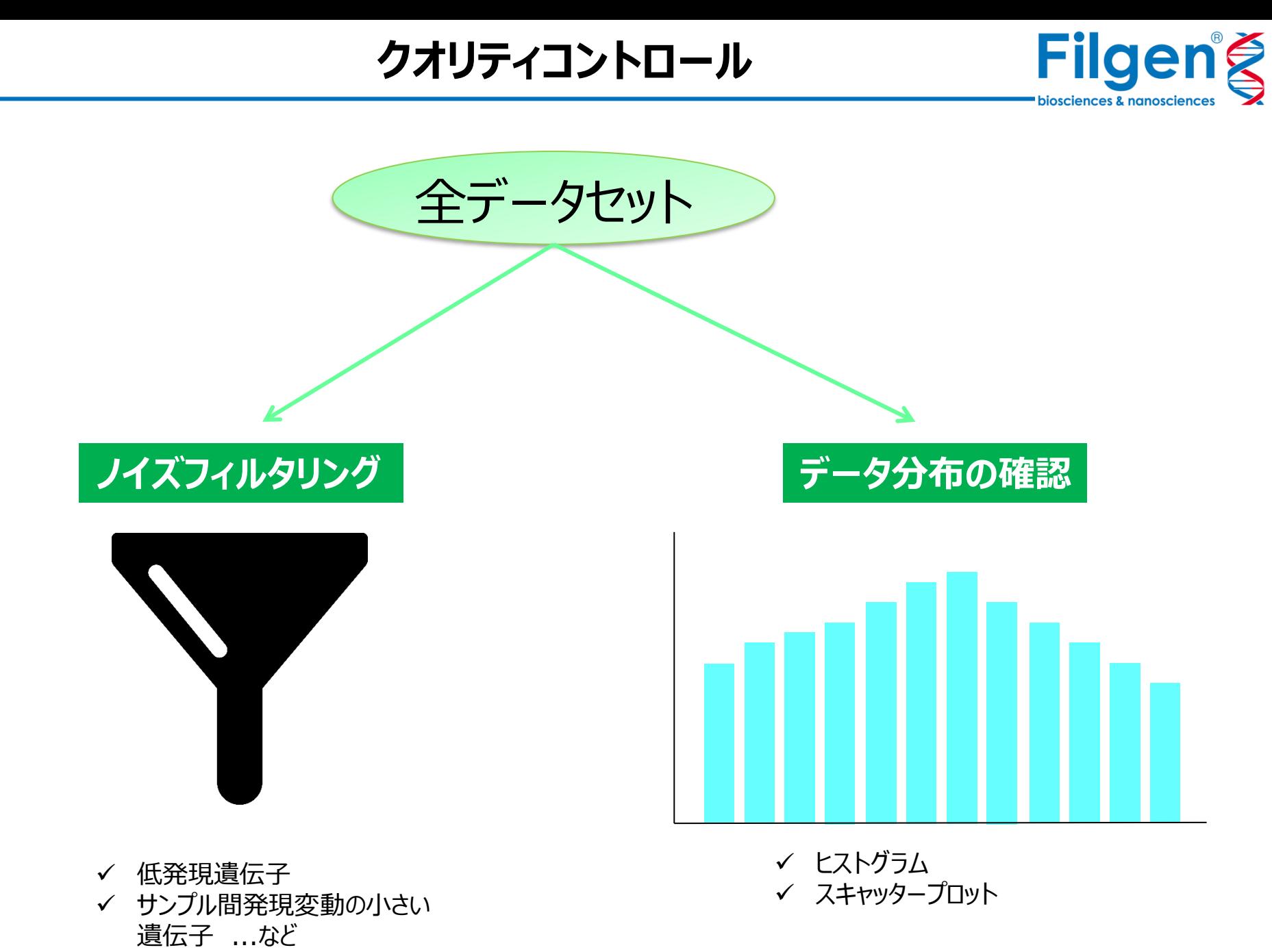

**ノイズフィルタリング**

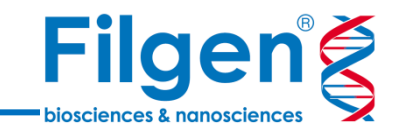

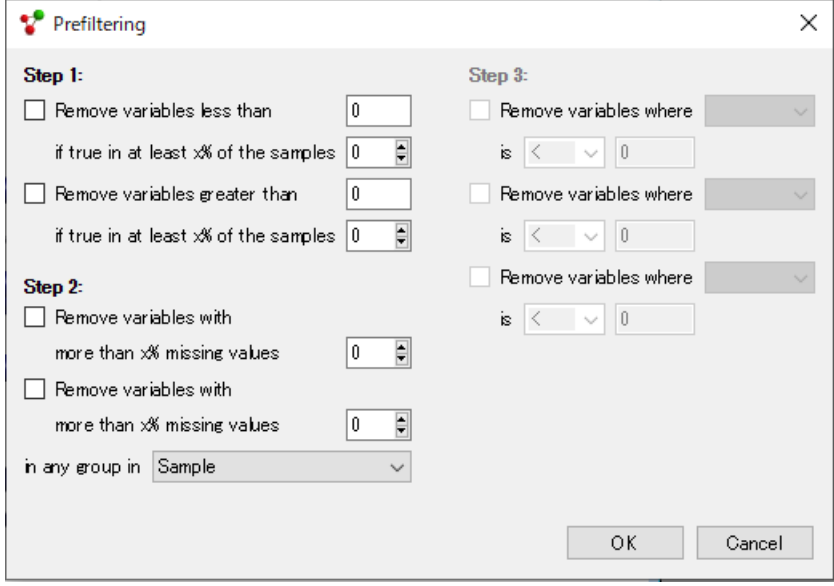

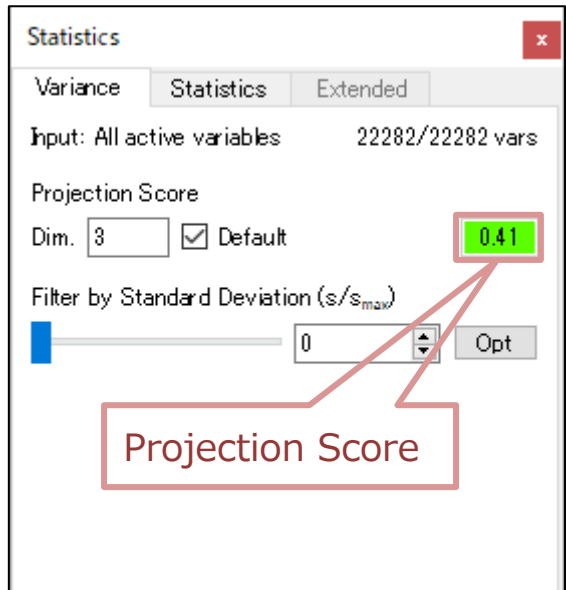

- プレフィルター
	- 低発現遺伝子や、欠損値をもつ遺伝子 などをフィルタリング
	- 遺伝子アノテーションのデータに基づいた フィルタリングも可能
- **分散フィルター** 
	- サンプル間の発現変動のばらつきが小さ い遺伝子をフィルタリング
	- Projection Scoreを基準にすることで 、フィルタリングの閾値を決定

## **プロットへの反映**

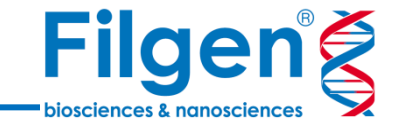

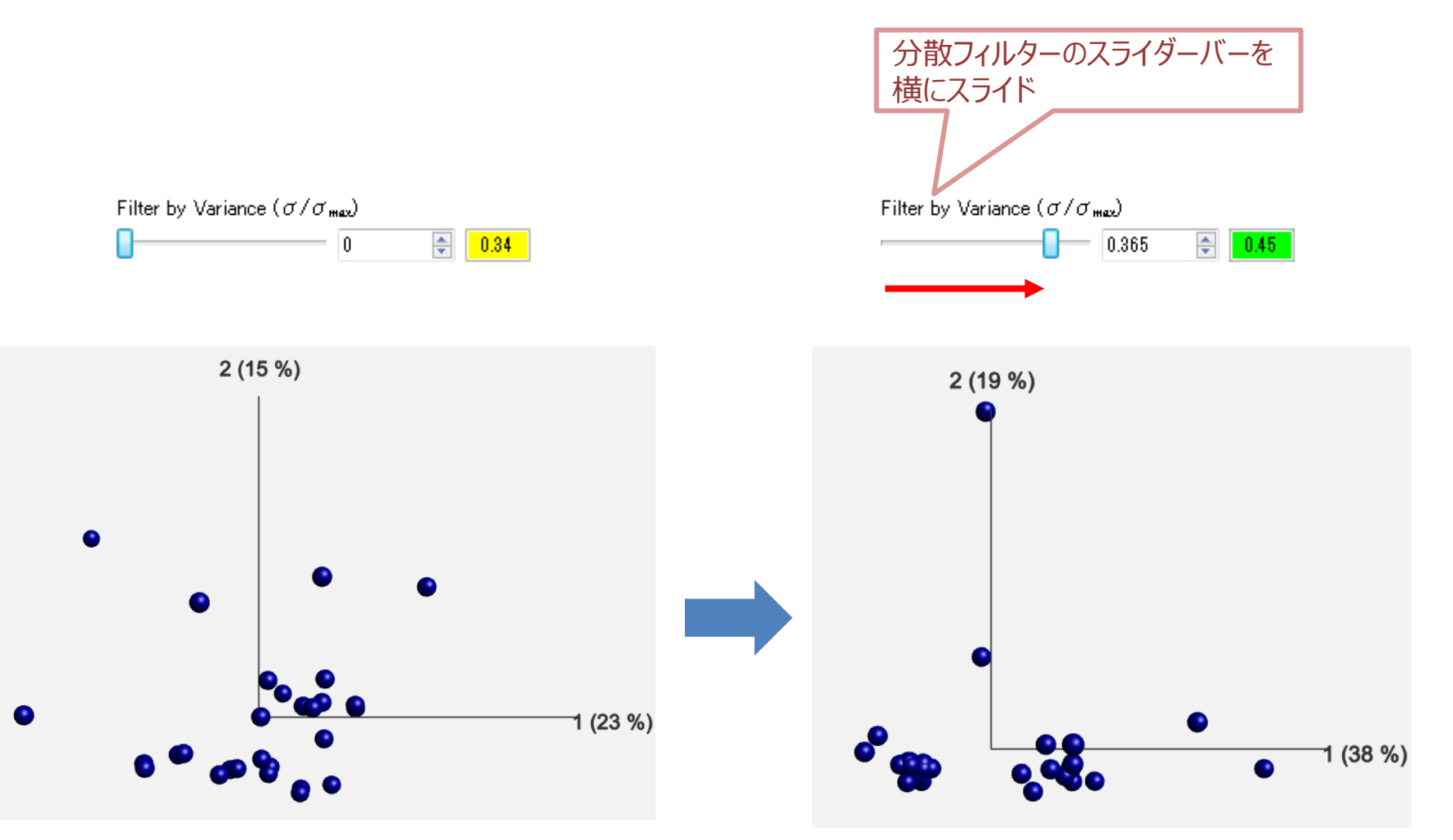

■ フィルタリングを適用すると、データのプロットグラフもリアルタイムで変化する

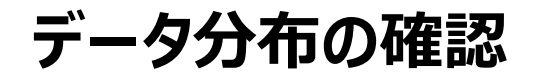

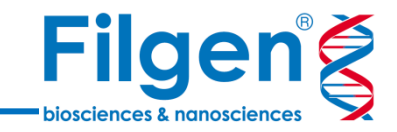

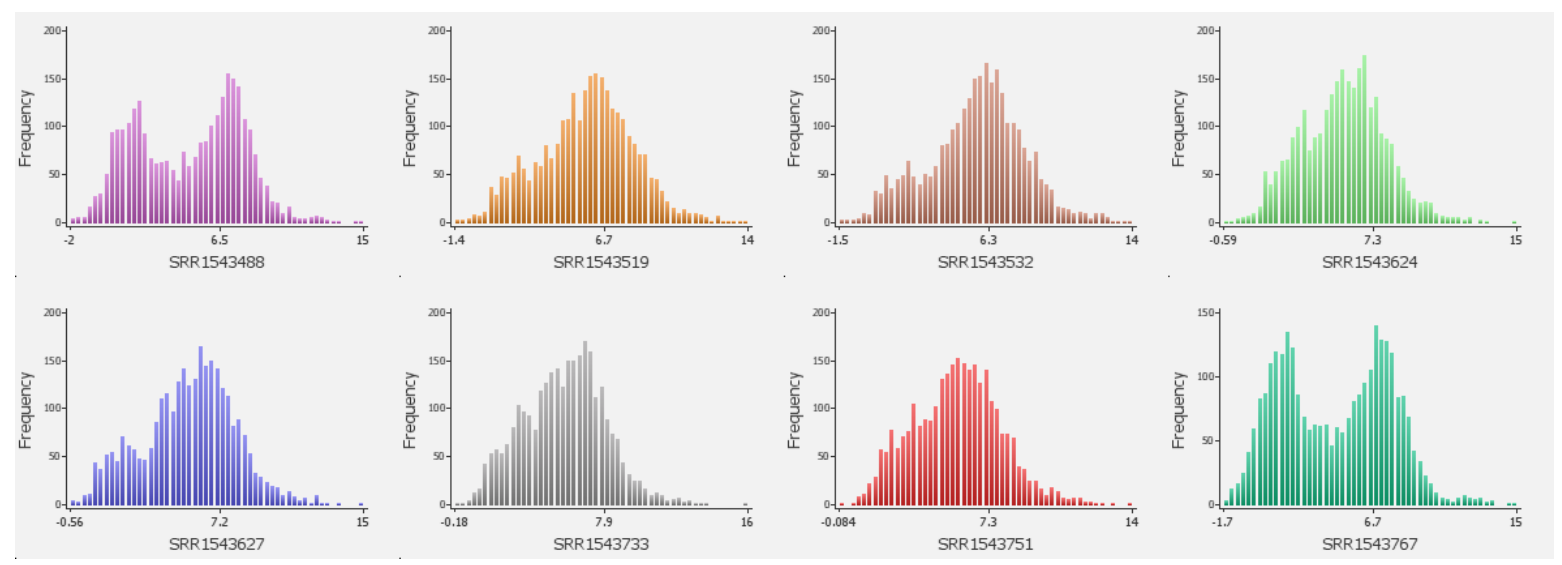

➢ **ヒストグラム**

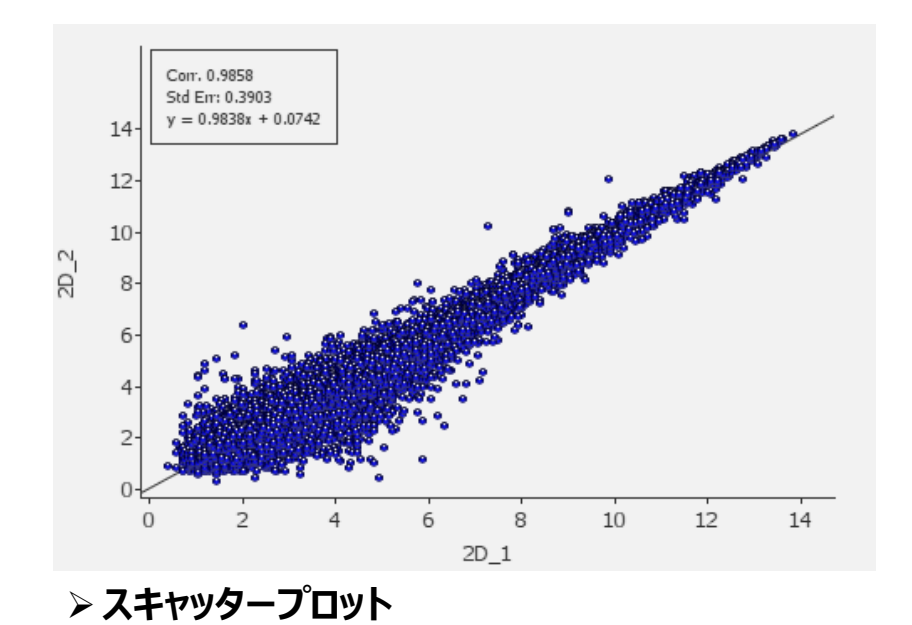

- グラフプロットによるデータの確認
	- ヒストグラムでサンプル内、スキャッタープ ロットでサンプル間の、それぞれデータ分 布を確認
	- 他のサンプルと比べて、データ分布が極 端に異なるものがあれば、解析から除 外するか再実験を検討する

### **Filgeng 発現差解析**biosciences & nanoscience **サンプルアノテーション 統計解析** ✓ **t-test 順位のないカテゴリー** ✓ **Paired t-test ( 薬剤処理・未処理 など )** ✓ **ANOVA** ✓ **Two way ANOVA 可視化 順位のあるカテゴリー** ✓ **Rank Regression ( 高用量・中用量・低用量 など ) 連続値** ✓ **Linear Regression ( 年齢 など )**

**設定と解析結果**

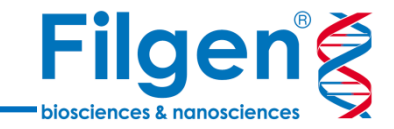

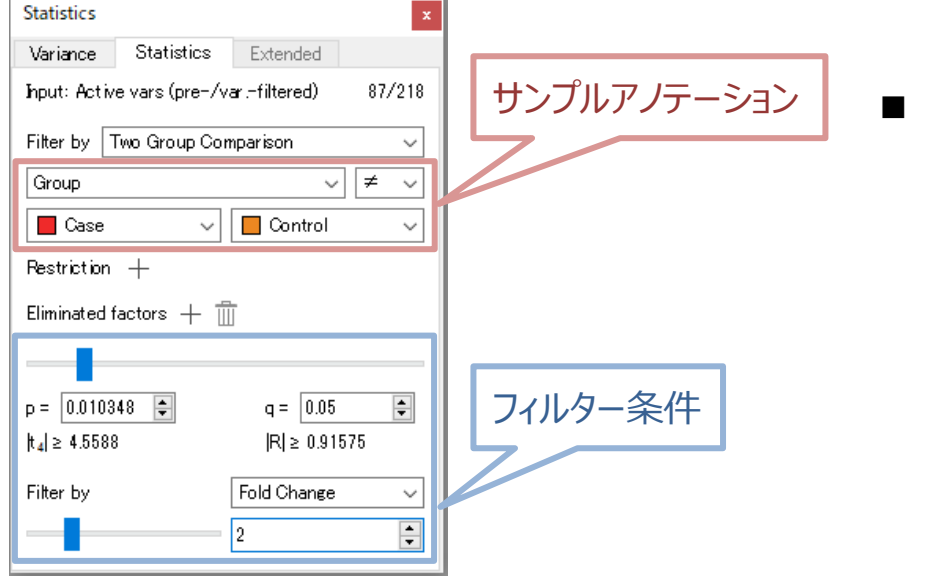

#### **■ 解析の実行とフィルタリング**

- 統計解析実行時には、手法の選択に加え、サン プルのグループ分類に用いるサンプルアノテーション を選択する
- フィルター条件に閾値を入力、またはスライダーバ ーをスライドさせることで、フィルタリングも可能

#### **解析結果の確認**

- P値などの統計解析結果データは、遺 伝子アノテーションとともに、遺伝子リス トとして表示
- 必要に応じて、遺伝子リストをファイル 出力

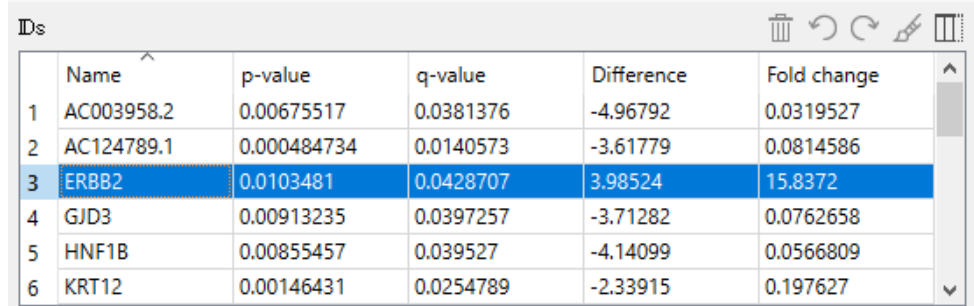

#### $\leftarrow$   $\rightarrow$  1/1:86  $\cancel{\phi}$

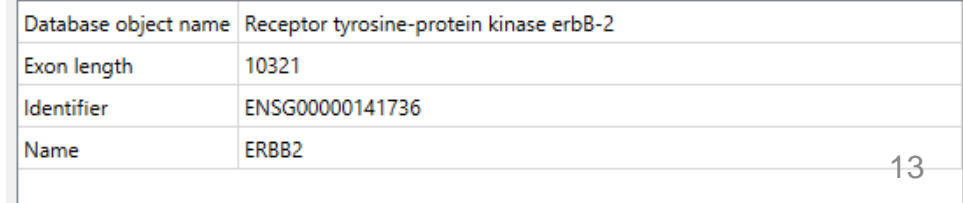

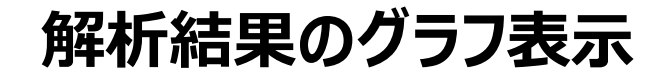

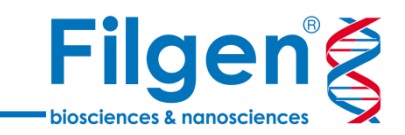

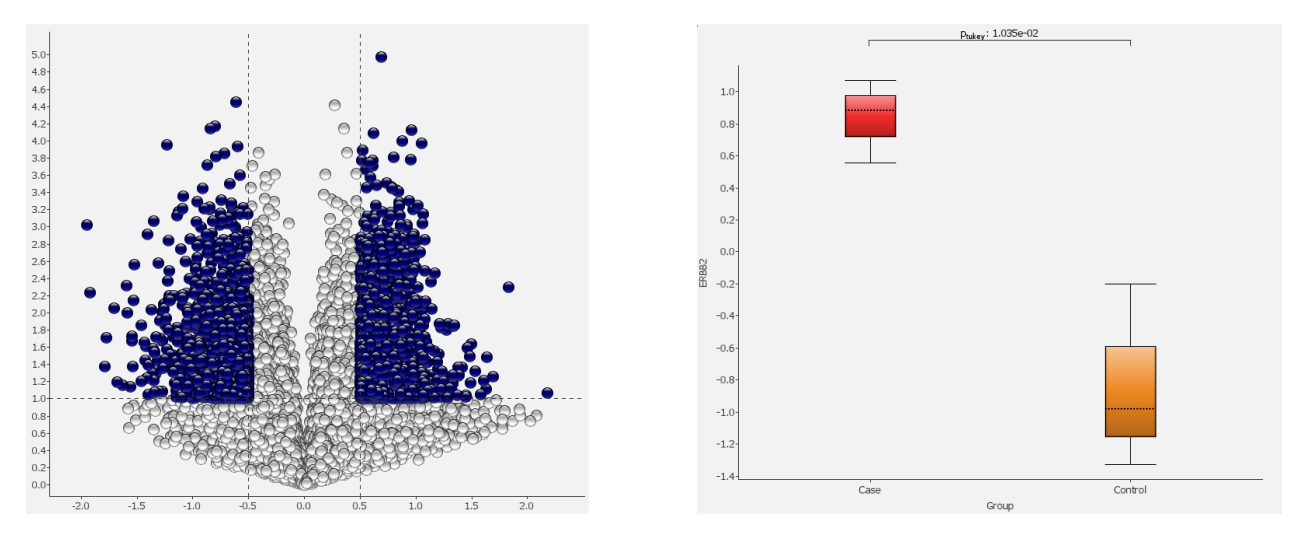

- ボルケーノプロットやボックスプロットで、カテゴリー間で有意差をもつ遺伝子をグラフ表示
- サンプルアノテーションが連続値や順位のあるカテゴリーの場合は、ヒートマップやスキャッタープロットなどで、データ の傾向などを可視化

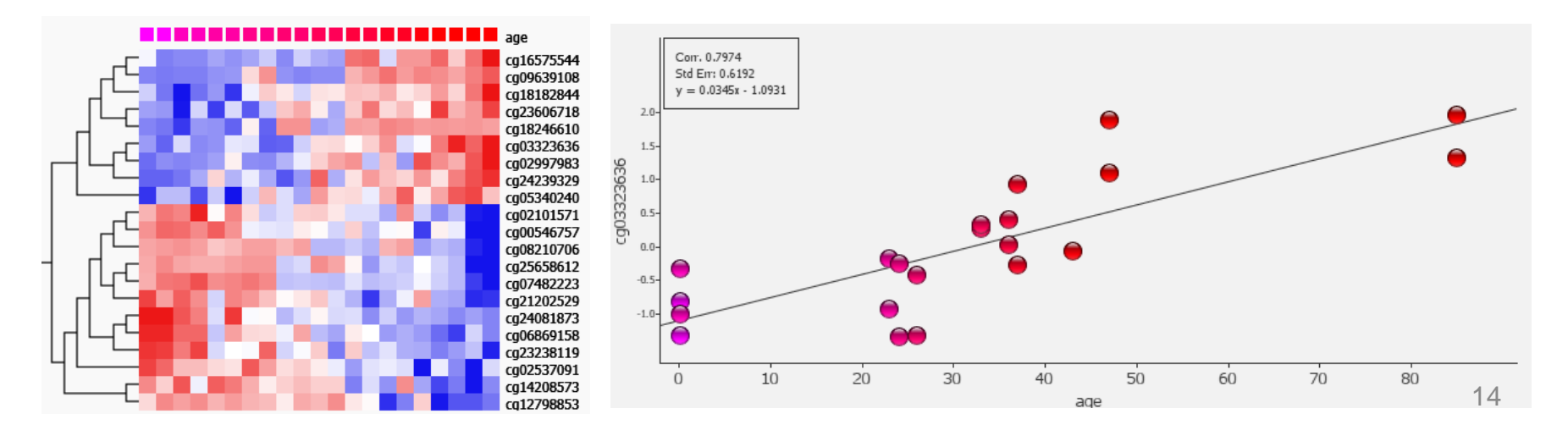

## **遺伝子セット解析**

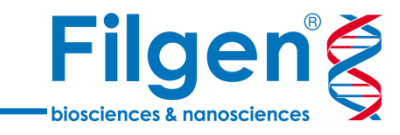

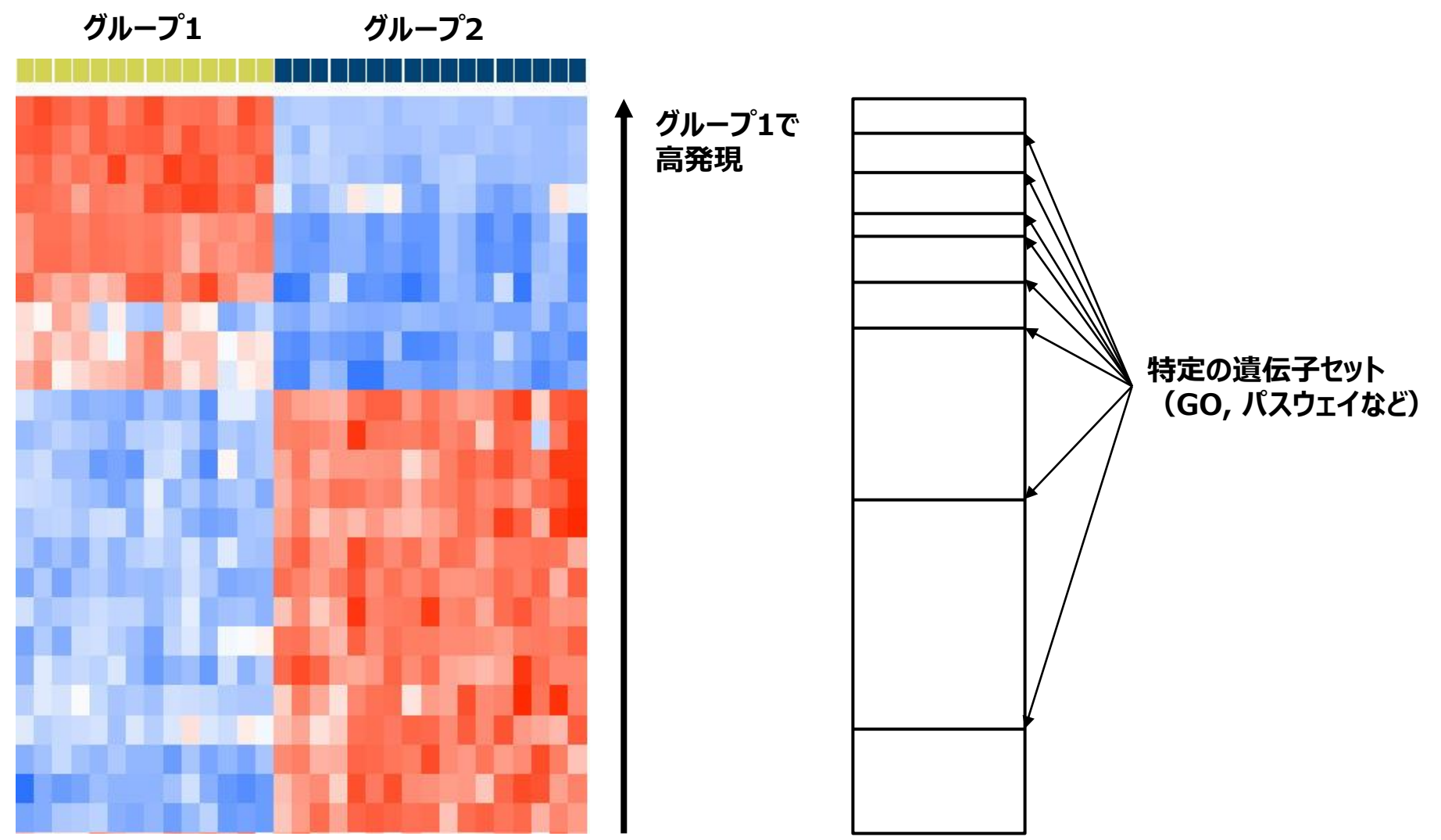

■ 遺伝子セット解析 (GSEA) では、発現差解析の結果に基づきデータセット内の全遺伝子をソート し、特定の遺伝子セットが、高ランクの遺伝子に濃縮されているかどうかの検定を行う

## **GSEAの実行**

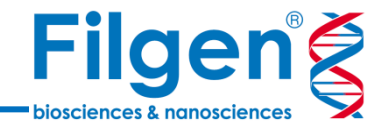

#### ■ 遺伝子セットの選択

- GSEA実行の際は、遺伝子セットデー タベースが必要(GSEA Webサイト などからダウンロード可能)
	- ✓ パスウェイ
	- ✓ Gene Ontology
	- ✓ がん関連遺伝子
	- ✓ 免疫関連遺伝子 など

### ◼ **遺伝子のランク付け**

- 有意差検定のP-valueなど、遺伝子 のランク付け条件を指定

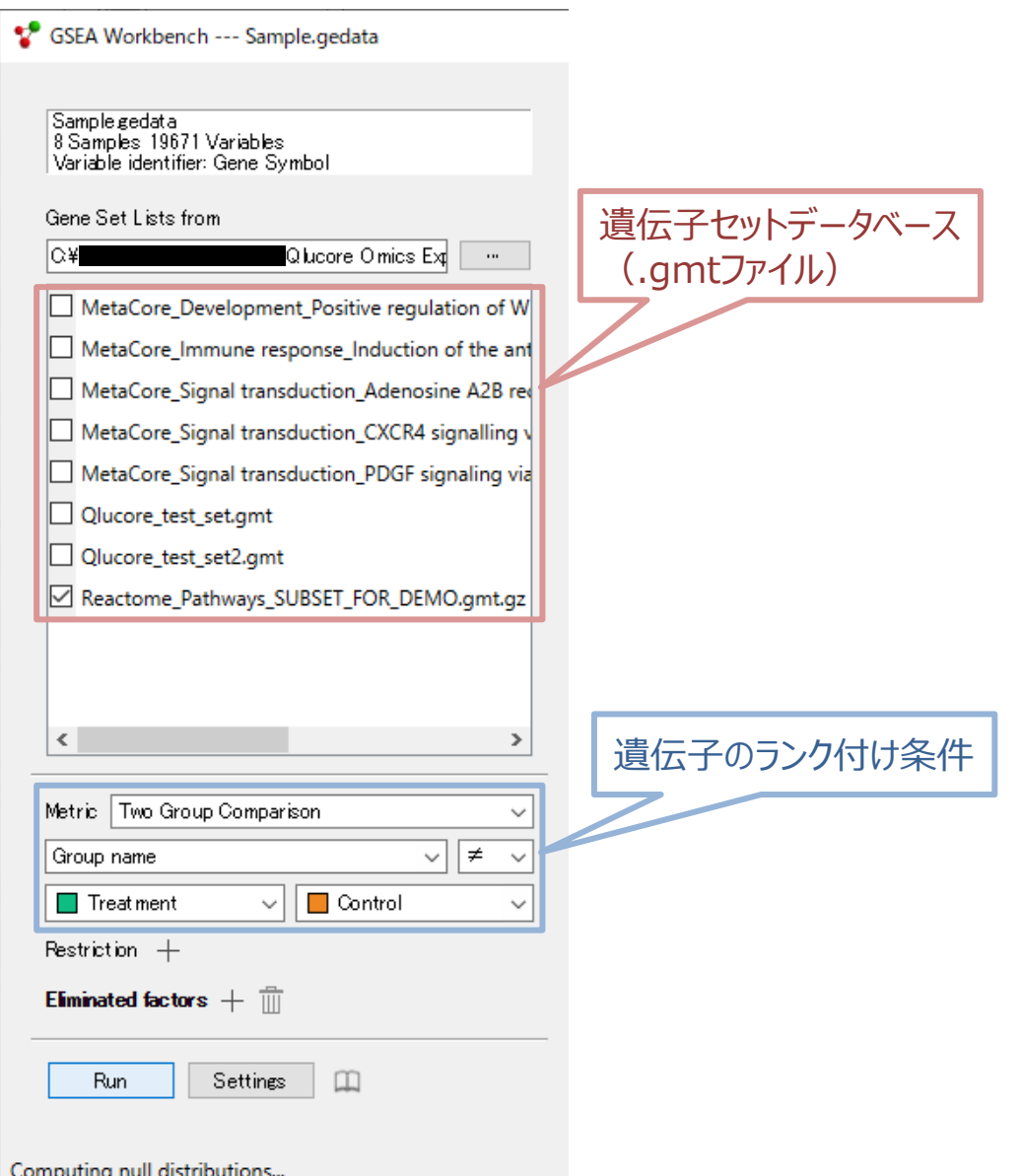

## **GSEA実行結果**

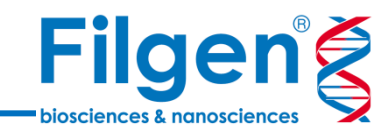

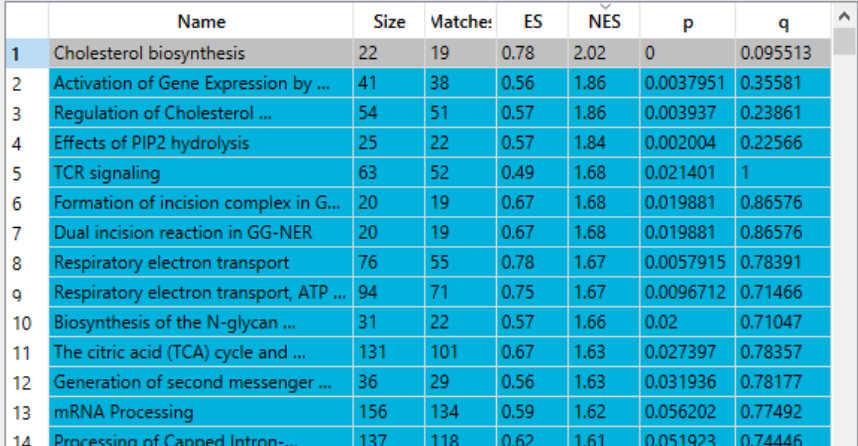

#### ■ 解析結果として、有意な遺伝子セットのリストと、 各遺伝子セットのエンリッチメントスコアやヒートマッ プを出力

#### ➢ **遺伝子セットリスト**

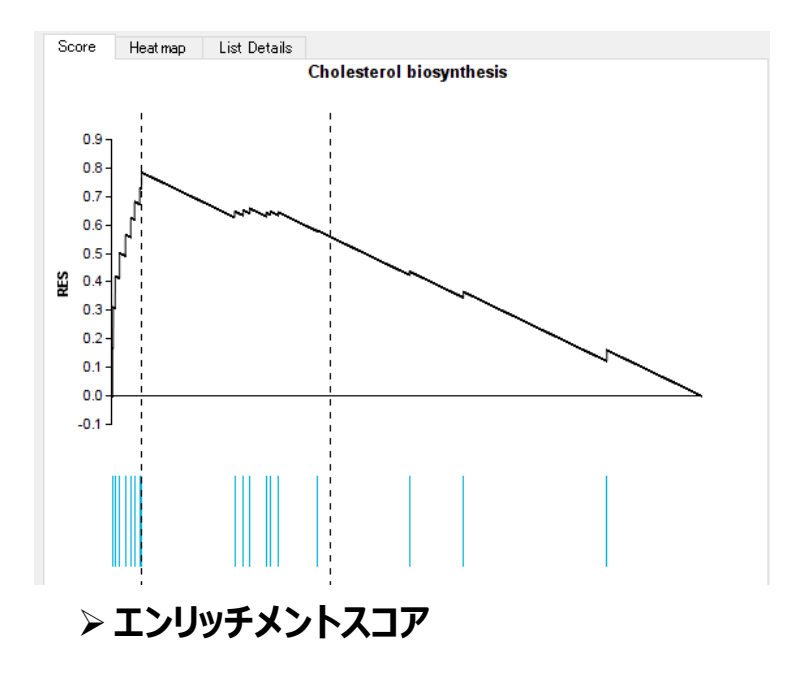

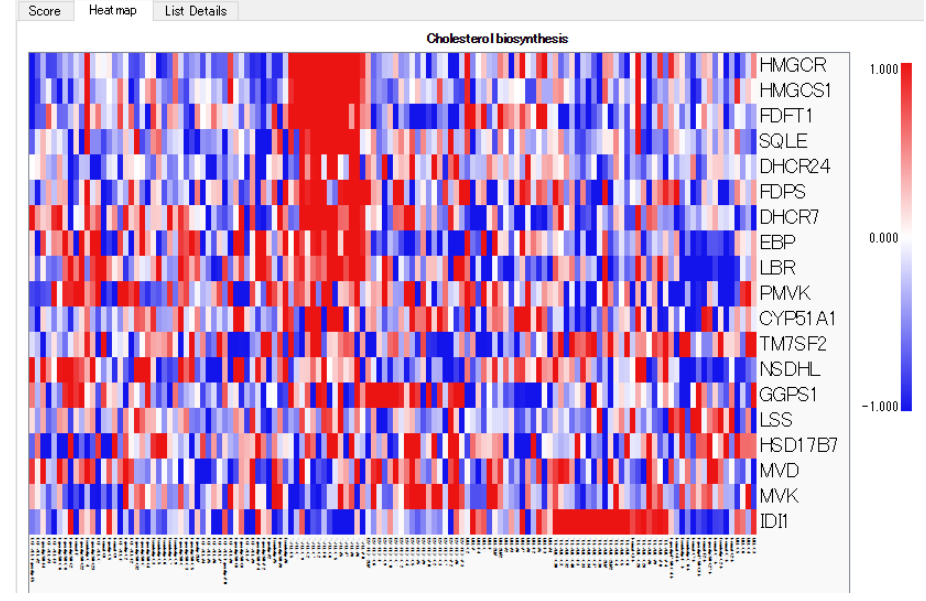

### **次元削減**

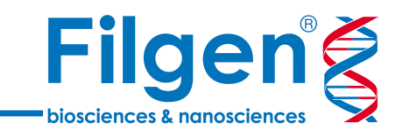

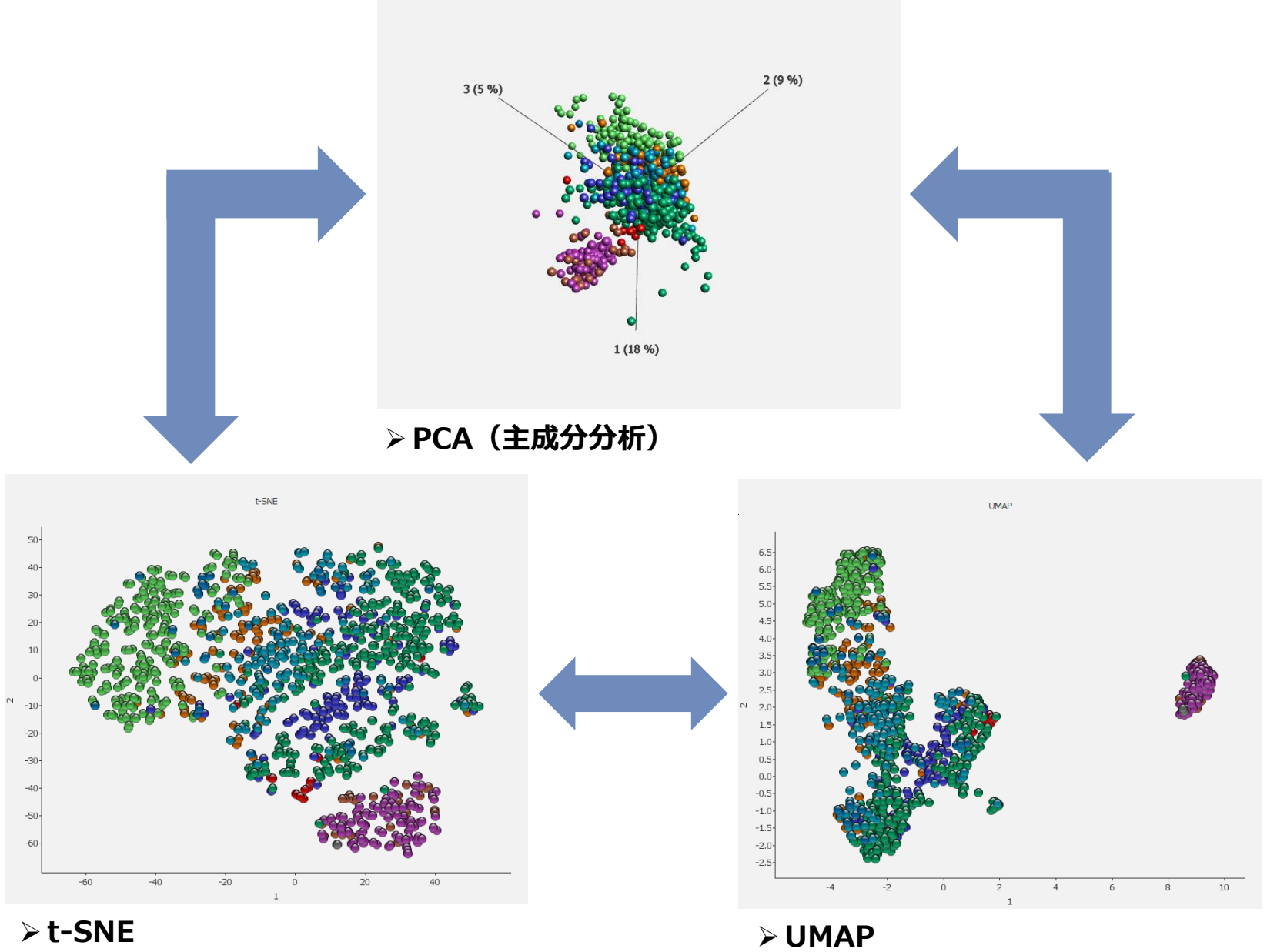

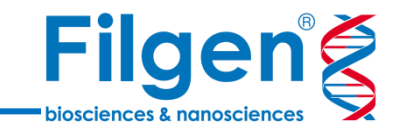

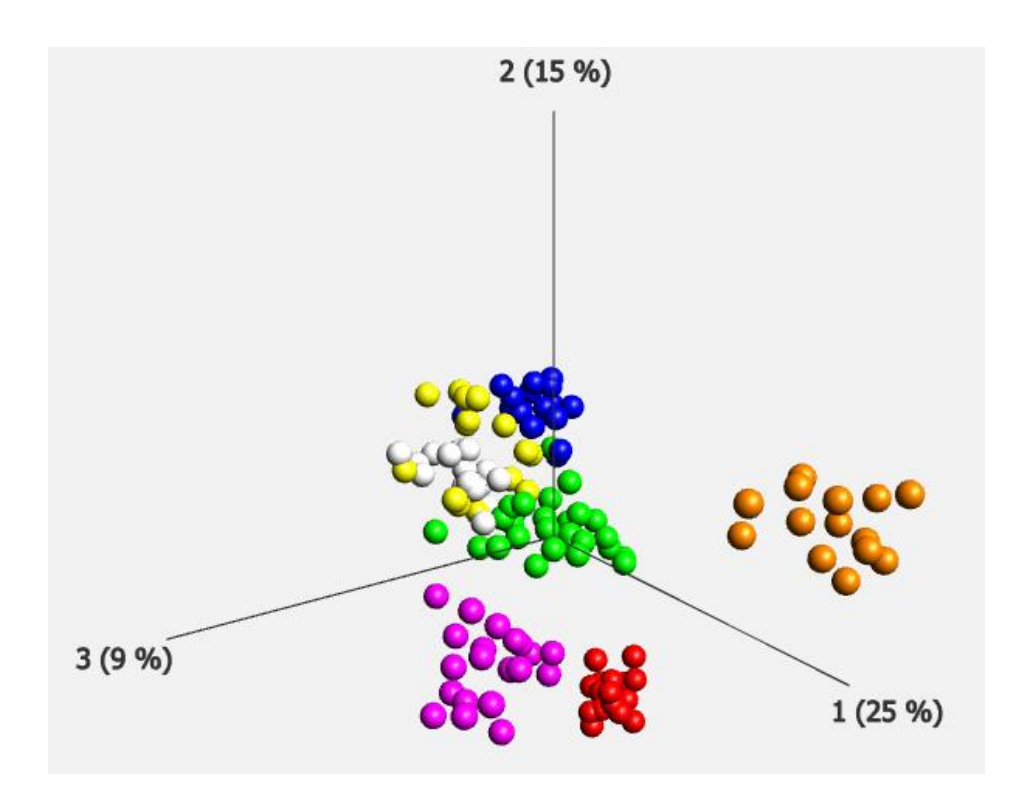

- 多次元データを、データの特徴を保持したま ま、2または3次元に削減してプロット
- 計算が高速なため、遺伝子フィルタリング結 果がリアルタイムでプロットに反映される
- プロットに対して、サンプルと遺伝子の切り替 えや、データ間の相関を示す近傍グラフ表示 などの調整が可能
- 各主成分に対する、サンプルまたは遺伝子ご との座標や負荷量(寄与率)をファイル出 力可能

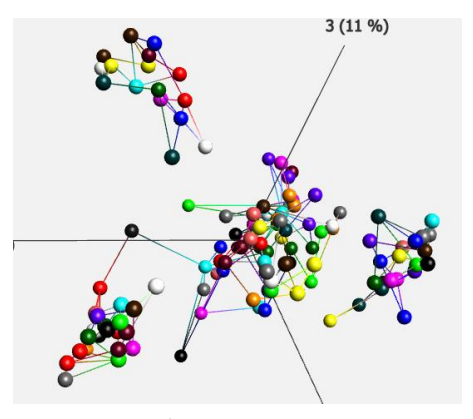

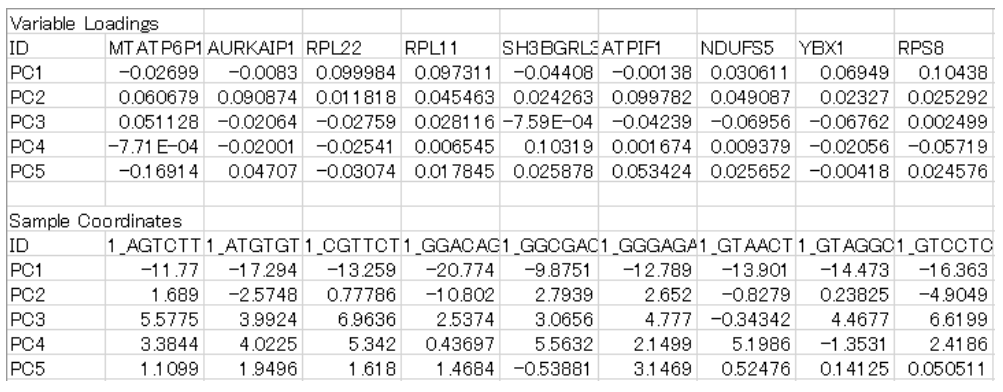

➢ **近傍グラフ表示** ➢ **座標・負荷量のファイル出力**

**PCA**

## **t-SNE, UMAP**

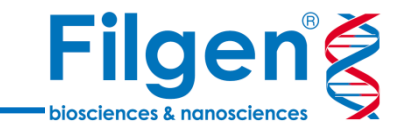

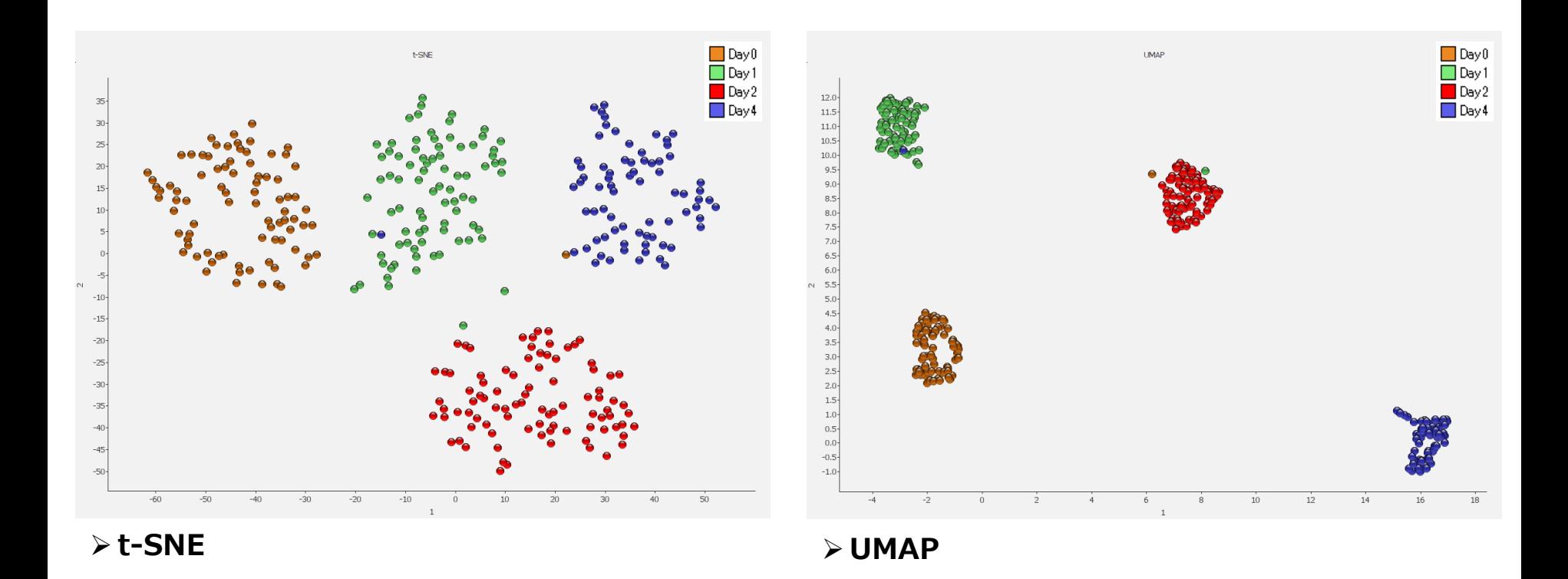

- t-SNE, UMAPともに、非線形的な次元削減の手法で、2次元プロットのみ可能
- フィルタリング結果のプロットへのリアルタイムの反映は不可
- 両手法とも、PCAに比べてデータの局所的な関係をつかみやすい

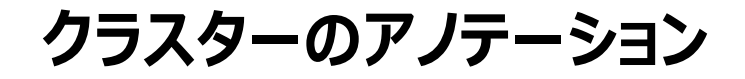

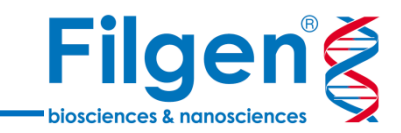

■ クラスターの手動アノ テーション

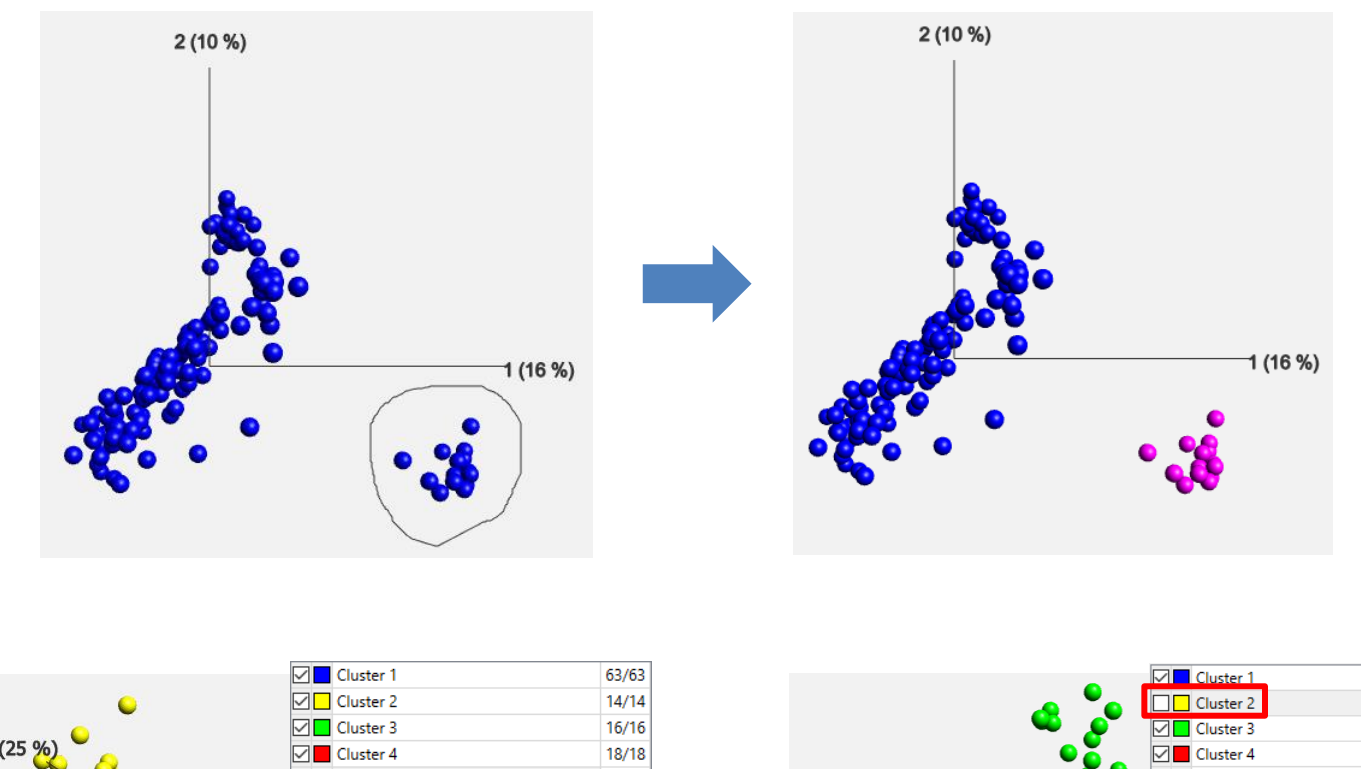

■ アノテーション除去 と連動したプロット の変化

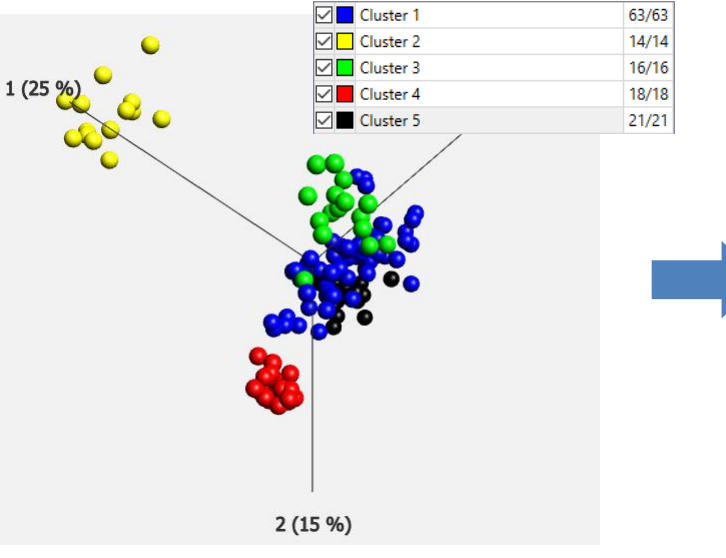

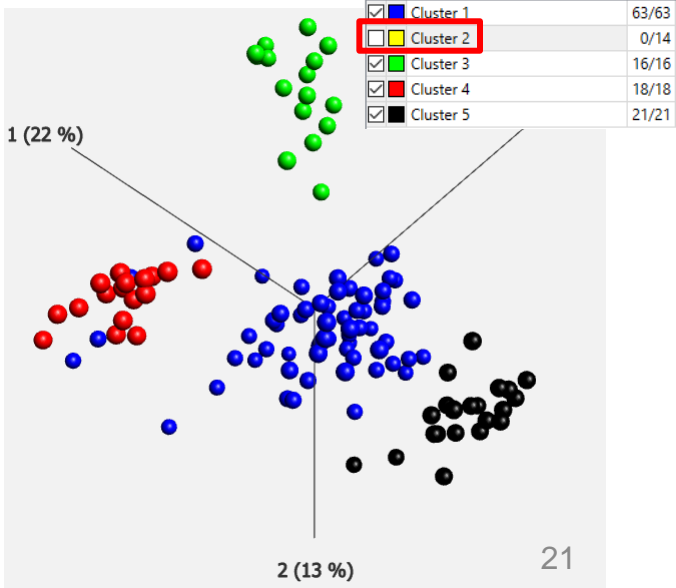

## **クラスタリング**

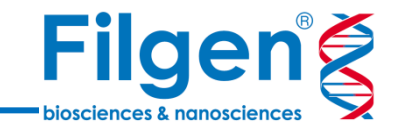

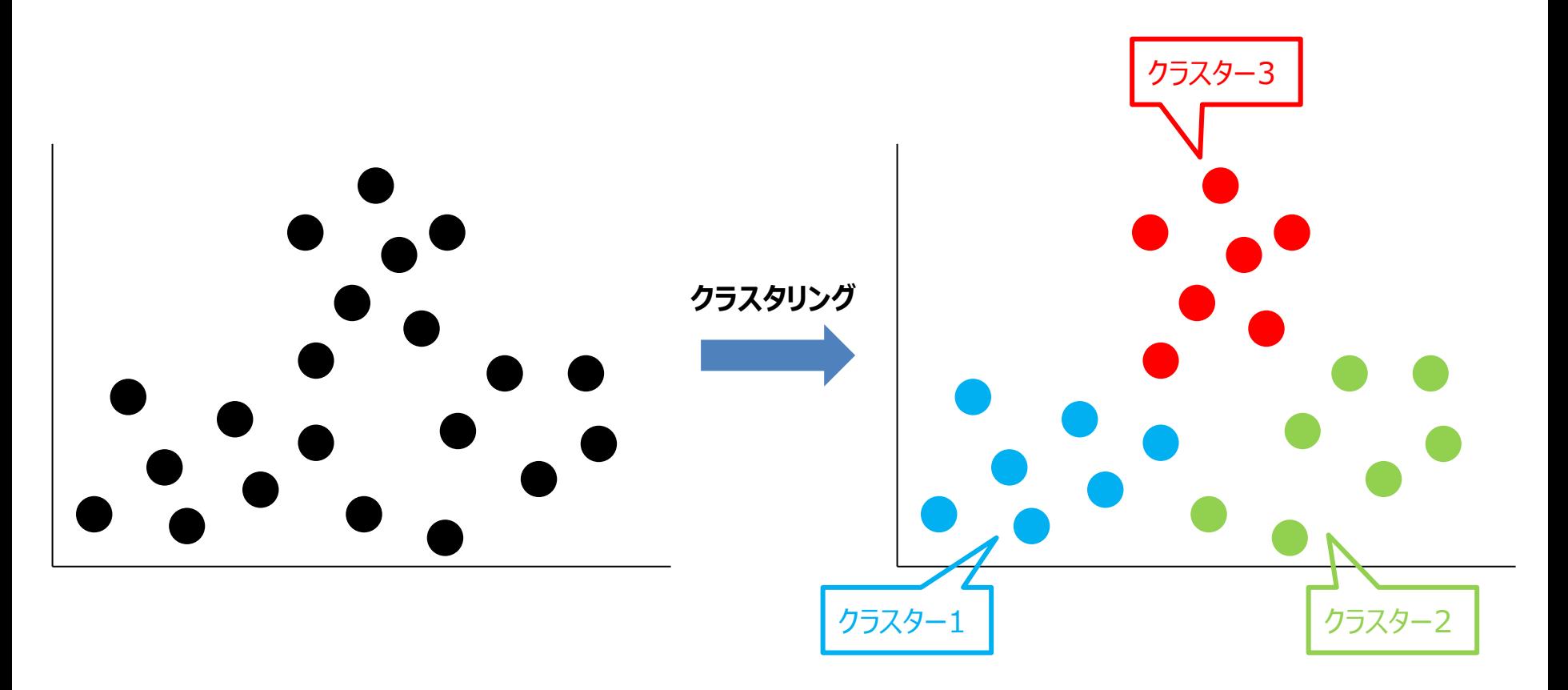

- 発現プロファイルデータより、各サンプルまたは遺伝子を、自動またはユーザー指定のパラメータに基づき クラスターに分類
- Qlucore Omics Explorerでは、2種類のクラスタリング手法が利用可能
	- 階層型クラスタリング
	- K-meansクラスタリング

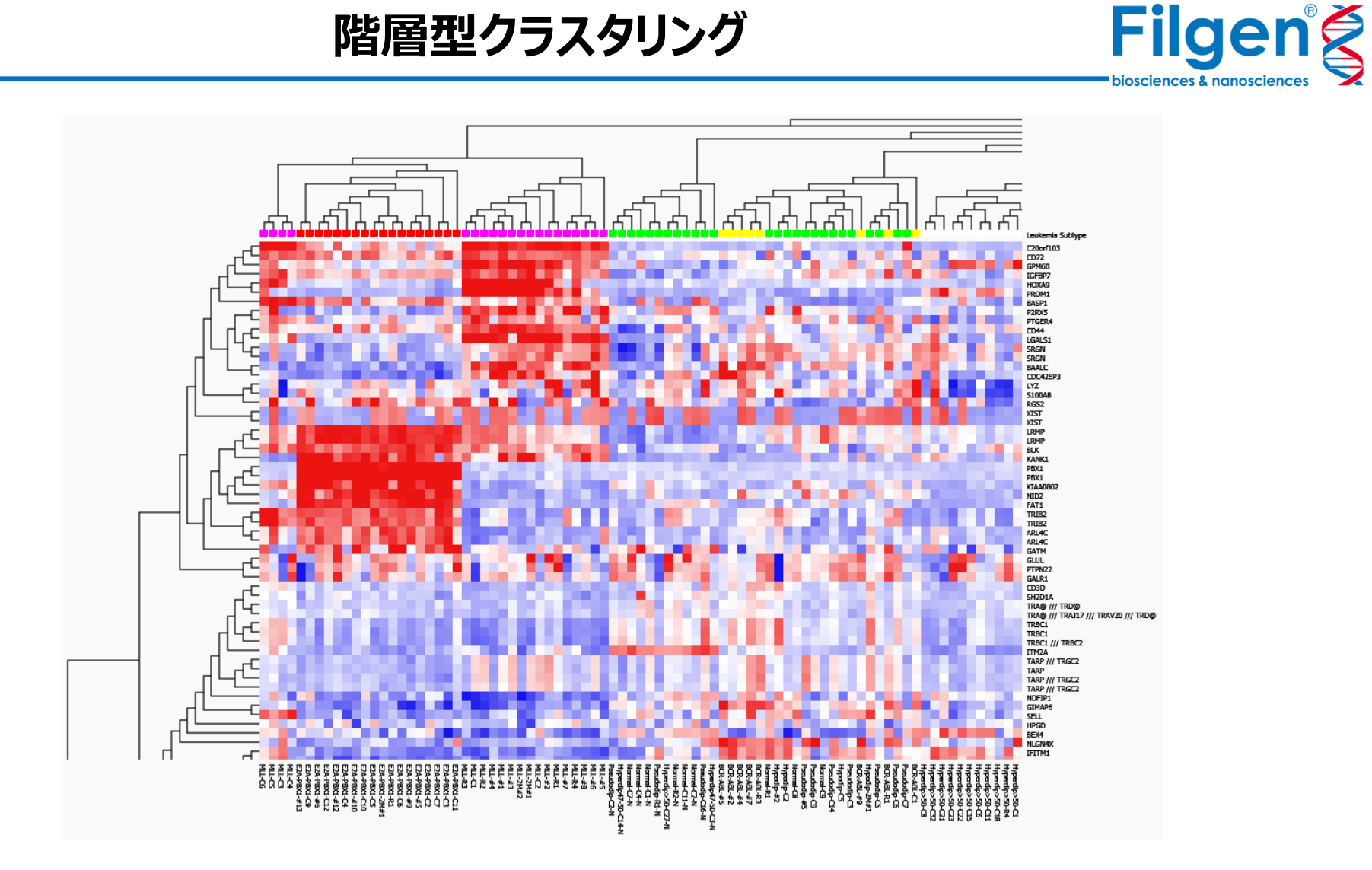

- 遺伝子発現プロファイルのヒートマップに対し、サンプル間・遺伝子間それぞれで距離が近いデータ 同士を樹形図で表示
- 任意の距離で樹形図を区切ることで、クラスターを識別

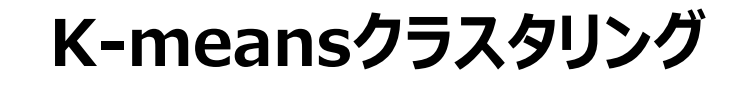

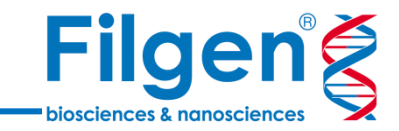

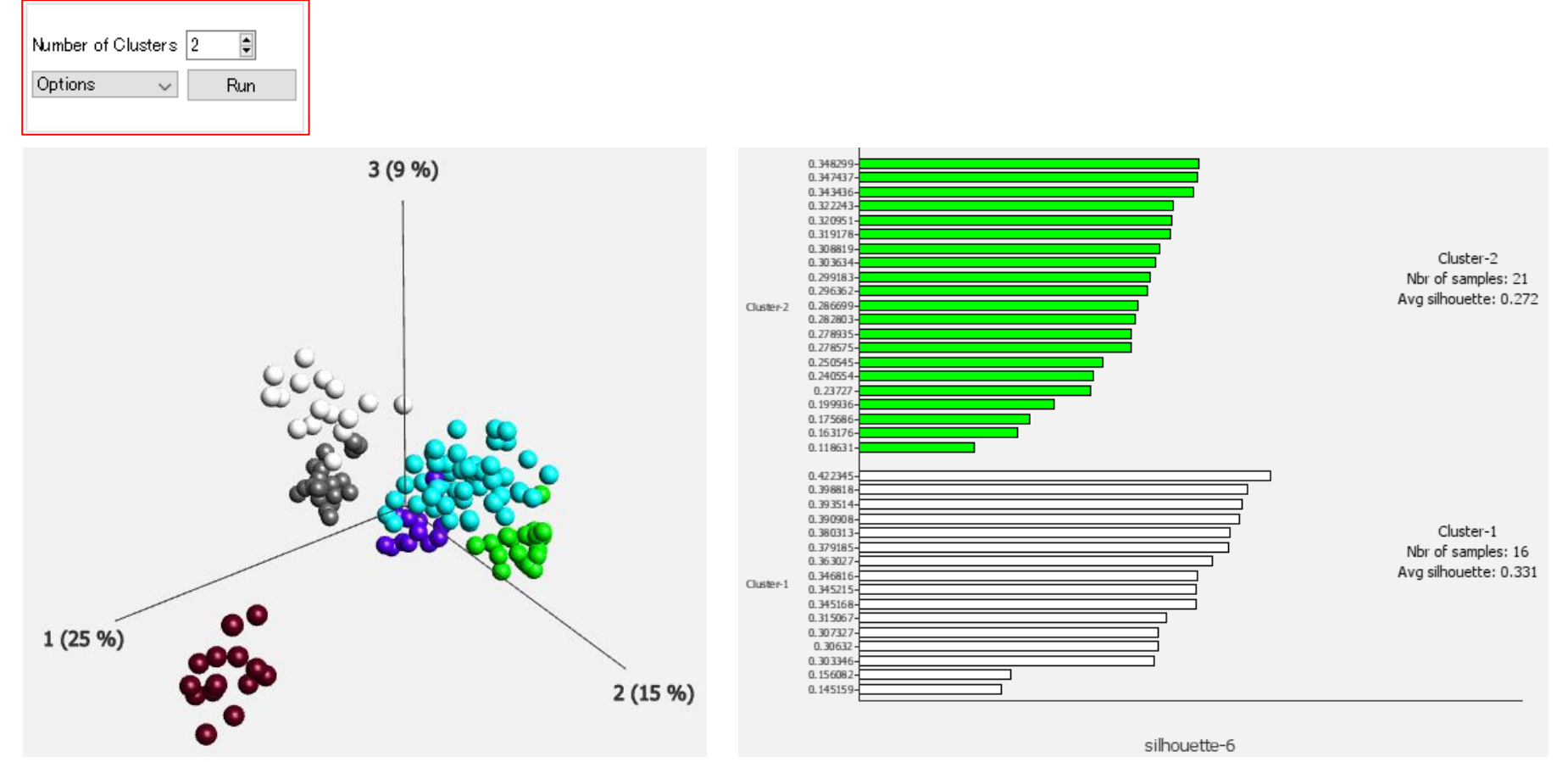

- クラスター数をユーザーが指定すると、サンプルを自動的に分類を行うクラスタリング手法
- クラスタリング結果はサンプルアノテーションとして保存され、主成分分析プロットなどに反映が可能
- クラスター数の妥当性の評価に用いる、シルエットグラフも出力

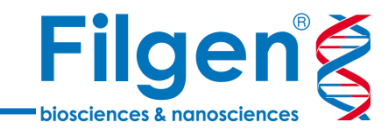

## お問い合わせ先:フィルジェン株式会社 TEL: 052-624-4388 (9:00~18:00) FAX: 052-624-4389 E-mail: biosupport@filgen.jp